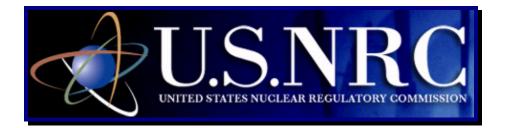

# Quick Start Guide For Internal NRC Staff only

# Electronic Submission Instructional Guide

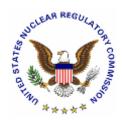

April 2, 2008

**Revision 0** 

## **Table of Contents**

| 1. | IN                                                          | TRODUCTION                                                                      | 3                                |
|----|-------------------------------------------------------------|---------------------------------------------------------------------------------|----------------------------------|
| 2. | FI                                                          | RST TIME USER REQUIRED ACTIONS                                                  | 3                                |
|    | 2.1<br>2.2<br>2.2. <sup>2</sup><br>2.2.2                    | - 1 <b>-</b> -                                                                  | 7<br>7                           |
| 3. | PÆ                                                          | ARTICIPATING IN THE NRC HEARING PROCESS (FOR<br>DJUDICATORY HEARINGS ONLY)      |                                  |
| 4. | PF                                                          | REPARING DOCUMENTS FOR SUBMISSION                                               | 14                               |
| ۷  | l.1                                                         | For Adobe Acrobat Distiller 6.0, 7.0 & 8.0 Professional – Adding a N<br>Profile |                                  |
| 5. | รเ                                                          | JBMITTING DOCUMENTS TO THE NRC                                                  | 17                               |
|    | 5.1<br>5.2<br>5.2<br>5.2<br>5.2<br>5.2<br>5.2<br>5.2<br>5.2 | NON-ADJUDICATORY (GENERAL) SUBMITTALS                                           | 31<br>31<br>33<br>34<br>35<br>39 |
| 6. |                                                             | EVIEWING SUBMITTED ADJUDICATORY DOCUMENTS VIA<br>AIL NOTIFICATION               |                                  |
| 7. |                                                             | EVIEWING DOCUMENTS IN THE ELECTRONIC HEARING DOCKET (EHD)                       | 45                               |
| Ap | pen                                                         | idix A: Quick Start Guide (for Advanced Users)                                  | 48                               |

#### 1. Introduction

This document outlines step-by-step instructions for successfully submitting documents electronically to the NRC via the Electronic Information Exchange (EIE) process, which is available on the NRC's "Electronic Submittals" Web page (by means of the "Adjudicatory Documents" link or the "General Submissions" link found under the "Submit Documents" section).

If users are experienced in submitting documents electronically, proceed to <u>Appendix A, Quick</u> <u>Start Guide for Advanced Users</u>.

#### 2. First Time User Required Actions

In order to submit documents to the NRC, first time users must successfully complete <u>Sections 2.1</u> and <u>2.2</u> (which include <u>Sections 2.2.1</u> and <u>2.2.2</u>). These are one-time, nonrecurring steps.

Have you performed the first time user required actions?YesSee Section 3, for Adjudicatory Hearings only or Section 4 (for preparing the document for submission.NoComplete Sections 2.1 and 2.2 (which include Sections 2.2.1 and 2.2.2).

#### 2.1 Install the Workplace Forms<sup>™</sup> Viewer for your Web Browser

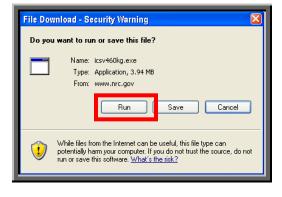

From the NRC's "Electronic Submittals / Install the Workplace Forms <sup>™</sup> Viewer for Your Web Browser" website (<u>http://www.nrc.gov/site-help/e-submittals/install-viewer.html</u>), click on the Download the Workplace Forms <sup>™</sup> Viewer install program.

# A File Download – Security Warning window will appear. Click on the Run button.

An Internet Explorer – Security Warning window will open.

Click on the Run button.

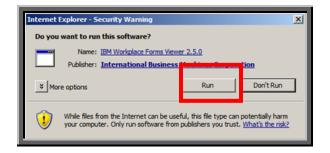

| An <b>IBM Workplace</b><br>Forms(tm) Viewer<br>window will appear.<br>Click on the Yes<br>button. | IBM® Workplace Forms(tm) Viewer         This will install the IBM® Workplace Forms(tm) Viewer. Do you wish to continue?         Yes       No                                                                                                    |
|---------------------------------------------------------------------------------------------------|----------------------------------------------------------------------------------------------------|
| • • • • • • •                                                                                     | • • • • • • • • • • • • • • • • •                                                                                                    |
| IBM® Workplace Forms(tm) View                                                                     | wer Setup         Welcome to the InstallShield Wizard for IBM®         Welcome to the IBM® Workplace Forms(tm) Viewer Setup         program. This program will install the IBM® Workplace         Forms(tm) Viewer.         Setup window will         appear.         Click on the         Next >         Click on the         Next >         Cancel                                                                                                    |
| • • • • • • • • • • • • • • • • • • •                                                             | Software License Agreement         Please read the accompanying license agreement carefully before using the Program. By selecting "Accept" below or using the Program, you agree to accept the terms of this agreement. If you select "Decline", installation will not be completed and you will not be able to use the Program.         International Program License Agreement         Part 1 - General Terms         By DOWNLOADING, INSTALLING, COPYING, ACCESSING, OR USING THE PROGRAM                                                                                                    |
| Click on the                                                                                      | BY DOWNLOADING, INSTALLING, COPYING, ACCESSING, DR USING THE PROGRAM<br>YOU AGREE TO THE TERMS OF THIS AGREEMENT. IF YOU ARE ACCEPTING THESE<br>TERMS ON BEHALF OF ANOTHER PERSON OR A COMPANY OR OTHER LEGAL<br>ENTITY, YOU REPRESENT AND WARRANT THAT YOU HAVE FULL AUTHORITY TO<br>BIND THAT PERSON, COMPANY, OR LEGAL ENTITY TO THESE TERMS. IF YOU DO<br>NOT AGREE TO THESE TERMS,<br>- DO NOT DOWNLOAD, INSTALL, COPY, ACCESS, OR USE THE PROGRAM; AND<br>- PROMPTLY RETURN THE PROGRAM AND PROOF OF ENTITLEMENT TO THE PARTY<br>FROM WHOM YOU ACQUIRED IT TO OBTAIN A REFUND OF THE AMOUNT YOU PAID. IF |

Decline

Accept

| The <b>Choose</b><br><b>Destination Location</b><br>window will then appear.                                                                                                | IBM® Workplace Forms(tm) Viewer Setup         Choose Destination Location         Select folder where Setup will install files.         Setup will install the IBM® Workplace Forms(tm) Viewer in the following folder.         To install in a different folder, click Browse and select another folder. |   |  |  |  |  |  |
|----------------------------------------------------------------------------------------------------|----------------------------------------------------------------------------------------------------|---|--|--|--|--|--|
| Accept the default<br>destination folder<br>( <i>C</i> :\ <i>Program</i><br><i>Files\IBM\Workplace</i><br><i>Forms\Viewer\2.5</i> ) by<br>clicking on the<br>Next > button. | You can choose not to install the IBM® Workplace Forms(tm) Viewer by clicking Cancel to<br>exit Setup           Destination Folder           C:\Program Files\IBM\Workplace Forms\Viewer\2.5           InstallShield           < Back                                                                     | ] |  |  |  |  |  |

| • | • | • | • | • | • | • | • | • | • | • | • | • | • | • | • | • | • | • | • | • | • | • |
|---|---|---|---|---|---|---|---|---|---|---|---|---|---|---|---|---|---|---|---|---|---|---|

| IBM® Workplace Forms(tm) Viewer Setup                                                                                                    | X         |
|----------------------------------------------------------------------------------------------------|-----------|
| Select Program Folder<br>Please select a program folder.                                                                                                    | 12        |
| Setup will add program icons to the Program Folder listed below. You may type a no<br>name, or select one from the existing folders list. Click Next to continue. | ew folder |
| Program Folders:                                                                                                    |           |
| IBM Workplace Forms Viewer 2.5                                                                                                    |           |
| Existing Folders:                                                                                                    |           |
| Accessories<br>Administrative Tools                                                                                                    | -         |
| Adobe Acrobat 7<br>Agency Wide                                                                                                    |           |
| Corel WordPerfect Office 2002                                                                                                    |           |
| GroupWise<br>LANDesk Management                                                                                                    |           |
| Microsoft Office<br>Microsoft Viewers                                                                                                    | -         |
|                                                                                                    | _         |
| InstallShield                                                                                                    |           |
| < Back Next >                                                                                                    | Cancel    |
|                                                                                                    |           |
|                                                                                                    |           |

A **Select Program Folder** window will appear.

Accept the default (*Accessories*) within the Existing Folders, by clicking on the Next > button.

| • | • | • | • | • | • | • | • | • | • | • | • | • | • | • | • | • | • | • | • | • | • | • |
|---|---|---|---|---|---|---|---|---|---|---|---|---|---|---|---|---|---|---|---|---|---|---|

| A status bar will appear to alert |
|-----------------------------------|
| you of installation in progress.  |

Allow this to run.

| Installing: JVM files |   |
|-----------------------|---|
| 4 <mark>8%</mark>     |   |
| Cance                 | 1 |

When the installation is complete, the InstallShield Wizard Complete window appears:

|                                                | IBM® Workplace Forms(tm) | Viewer Setup                                                             |
|------------------------------------------------|--------------------------|--------------------------------------------------------------------------|
|                                                |                          | InstallShield Wizard Complete                                            |
|                                                |                          | Installation complete.                                                   |
| To use the Workplace                           |                          | Setup has successfully installed the IBM® Workplace<br>Forms(tm) Viewer. |
| Forms <sup>™</sup> Viewer,                     |                          | View the readme file                                                     |
| ensure "Launch the<br>application" is selected |                          | Launch the application                                                   |
|                                                |                          |                                                                          |
|                                                |                          |                                                                          |
| Click on the                                   |                          |                                                                          |
| Finish button.                                 |                          |                                                                          |
|                                                |                          | < Back Finish Cancel                                                     |
| <u> </u>                                       |                          |                                                                          |

A Help Information window appears:

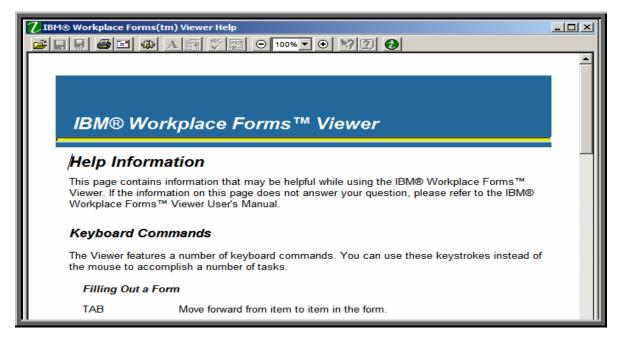

Review the information for helpful tips about the use of the **Workplace Forms** <sup>™</sup> Viewer.

Close the **Help Information** window by clicking on the **Close** button (X), located in the upper right hand corner of the screen.

The Viewer has now been successfully installed. The EIE application, which is available on the NRC's "Electronic Submittals" Web page (<u>http://www.nrc.gov/site-help/e-submittals.html</u>) will invoke the viewer as required.

#### 2.2 Digital ID Certificate

2.2.1 Requesting a PIN

Prior to starting the Digital ID enrollment process, you must have a PIN code since this is a required field in the electronic enrollment form. Notify your IT Coordinator who must make a request to the CSC Helpdesk. After that, you must present your NRC issued badge to the Helpdesk and sign an end-user agreement. The CSC will then issue you a PIN code to enroll for your certificates. The PIN is only valid for seven days; therefore, if the certificate is not obtained within the seven day period, the user must begin the process of obtaining a certificate over. The remaining steps will be completed from your desktop via the web browser

#### 2.2.2 Requesting a Digital ID Certificate

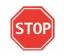

You must complete the enrollment process to obtain a Digital ID from your NRC workstation!

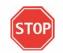

After receiving your PIN, to obtain a certificate, open **Internet Explorer** and access following URL: <u>https://www.nrc.gov/certificates</u>.

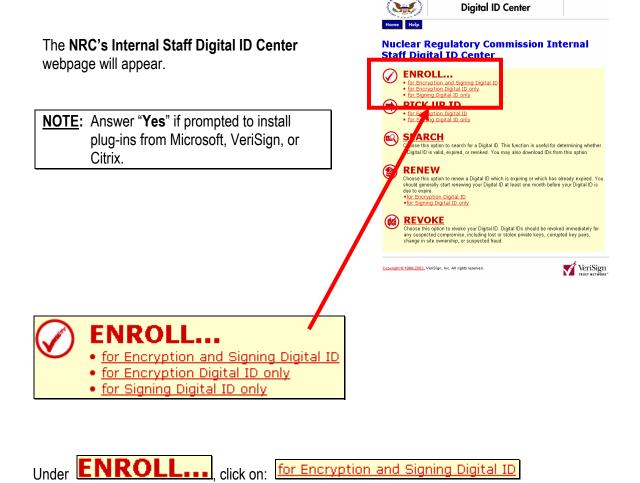

The Enrollment form will be displayed:

Complete the Enrollment form, populating the following required fields: First Name, Last Name, Your E-mail Address, PIN, and Challenge Phrase.

Helpful Tips:

When entering **Your E-mail Address**.

ensure to correctly

enter your NRC E-

request.

Document the

and keep it in a

features such as

٠

mail Address before submitting your

Challenge Phrase

secure location. You will need this phrase to use self-service

certificate renewal or

certificate revocation.

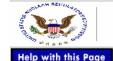

## Enrollment

#### Complete Enrollment Form

#### Enter your Digital ID information

Fill in all required fields. Fields marked with an asterisk (\*) are included with your Digital ID and are viewable in the certificate's details.

| First Name: * (required)<br>Nickname or middle initial allowed<br>(Example: Jack B.) |  |
|--------------------------------------------------------------------------------------|--|
| Last Name: * (required)<br>(example Doe)                                             |  |
| Your E-mail Address: * (required)<br>(example xyz@nrc.gov)                           |  |
| PIN: (required)                                                                      |  |

#### Challenge Phrase

The Challenge Phrase is a unique phrase that protects you against unauthorized action on your Digital ID. Do not share it with anyone. *Do not lose it.* You will need it when you want to revoke or renew your Digital ID.

Enter Challenge Phrase: (required) Do not use any punctuation.

#### Digital ID Subscriber Agreement

By submitting this enrollment form or using an NRC Digital ID, you are confirming that you have read and signed the NRC Staff Digital Certificate Subscriber Agreement.

When you submit this Digital ID application by clicking **Submit**, your browser will generate the public and private keys for your Signing Digital ID. The browser will also prompt you to set up a password to protect your private key. Your private key is a secret file that you will use to digitally sign e-mail. Your public key will become part of your Signing Digital IDùyour associates can use it to verify your digital signature.

Your Signing private key and password are stored on your computer and are not transmitted to the Certification Authority that creates your Digital ID. Your Encryption private key is transferred to you and is also held in escrow by the NRC PKI.

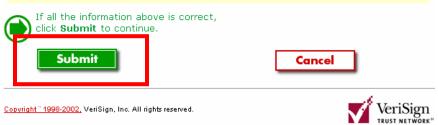

After verifying the fields were populated correctly, scroll to the bottom of the screen, read the

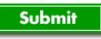

subscriber agreement and click on the

button to submit your application.

Microsoft Internet Explorer X When prompted to confirm your email Confirm your e-mail address: 9 gw6test1@nrc.gov address, review the information for If your e-mail address is correct, click OK. If not, click CANCEL and correct it in the enrollment form. accuracy and click If the e-mail address is not correct, you will not be able to use your Digital ID. OK on the button. OK Cancel Cancel If the information is incorrect, click on the button to restart the process. NOTE:

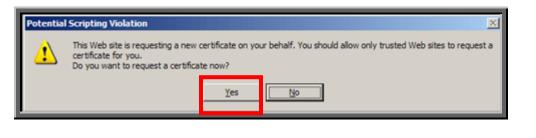

Yes When prompted regarding requesting a certificate, click on the button to request the certificate. This is the first of two certificates you will receive during the enrollment process.

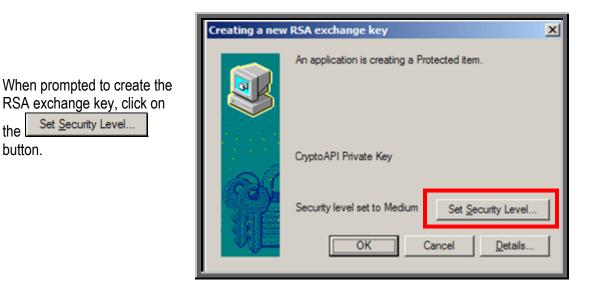

the

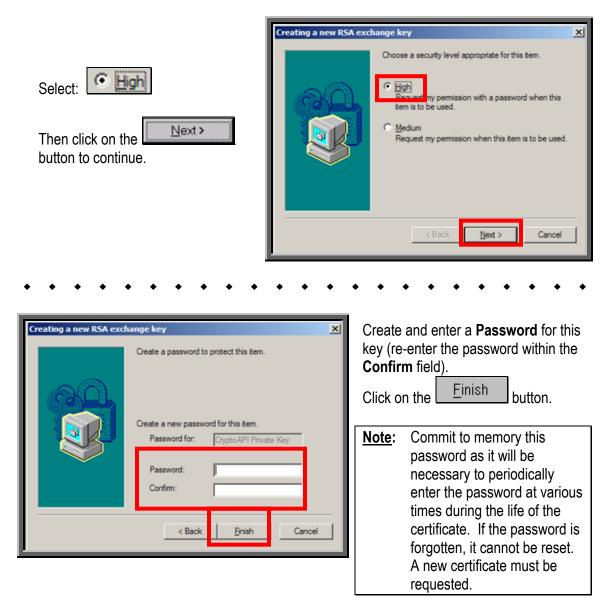

Do **NOT** use the **Remember Password** option. Whenever this certificate is used by the system, you will be prompted to enter this password.

| • • • • • • • • • • •                                                              | • • • • • • • • • • • •                      |
|------------------------------------------------------------------------------------|----------------------------------------------|
|                                                                                    | Creating a new RSA exchange key              |
| Verify that the Security Level is now set to<br><b>High</b> and click              | An application is creating a Protected item. |
| NOTE: If not, click on the<br>Set Security Level<br>repeat the steps on this page. | CyptoAPI Private Key                         |

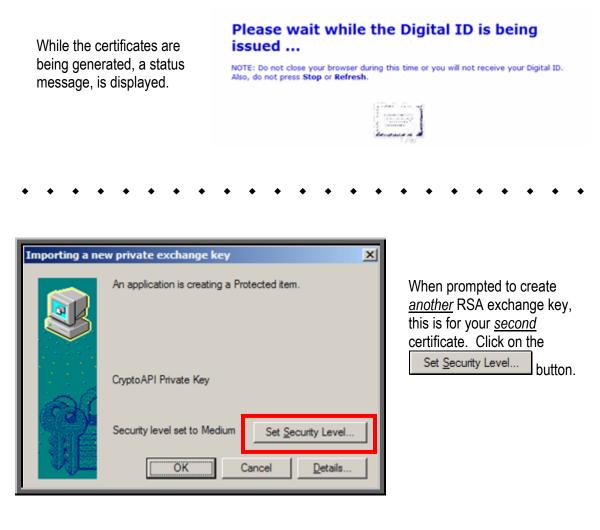

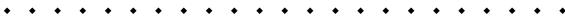

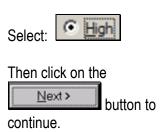

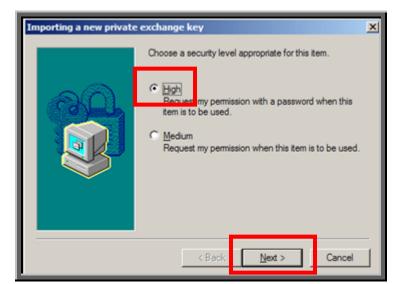

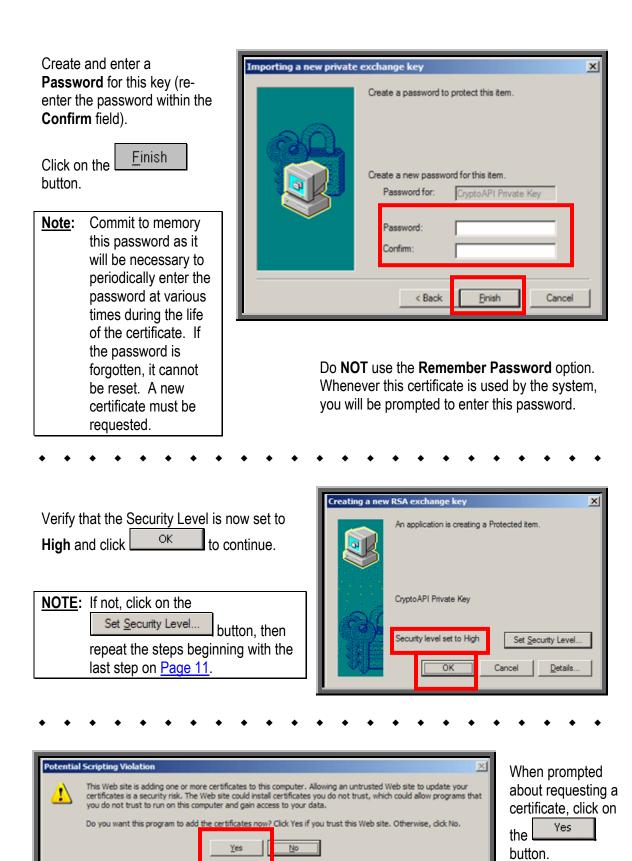

If both certificates were successfully installed, a message displays stating your digital IDs are installed. If not, note the error code at the bottom of the Web page and attempt to enroll again. If you still experience problems enrolling, call the Customer Support Center for assistance.

NOTE: For additional guidance related to the digital ID, see the "NRC's Remote Access System User Documentation" Guide.

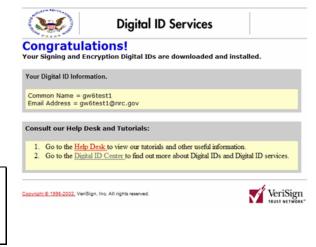

<u>Note</u>: To locate the detailed step-by-step instructions on exporting a certificate from one computer and importing a certificate to another computer, from the Electronic's Submittals webpage (<u>http://www.nrc.gov/site-help/e-submittals.html</u>), select the <u>NRC's Digital IDs</u> <u>Guide</u> link (located on the left hand side of the webpage).

#### 3. Participating in the NRC Hearing Process (For Adjudicatory Hearings Only)

The process for participating in an NRC adjudicatory hearing generally begins with individuals or entities reviewing a Federal Register notice announcing the opportunity to petition to be involved as a party or interested governmental entity in a particular hearing regarding an NRC licensing or enforcement proceeding. Specific instructions will be provided within the Federal Register announcement on how to be a party to a hearing.

To review the Federal Register, first navigate to <u>www.nrc.gov</u>, which is the NRC's Website.

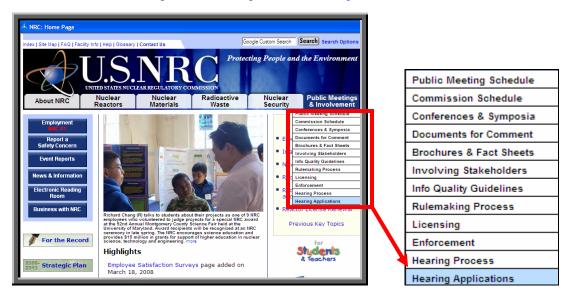

Place the cursor over the **Public Meetings & Involvement** button, located on the right hand side of the screen. A drop-down list of options will be presented. Scroll down and select **Hearing Applications**.

The "Hearing Opportunities and License Applications" webpage (<u>http://www.nrc.gov/aboutnrc/regulatory/adjudicatory/h</u> <u>earing-license-</u> <u>applications.html</u>) will be displayed, which includes a list of Federal Register hearing opportunity notices for current major NRC licensing and enforcement proceedings.

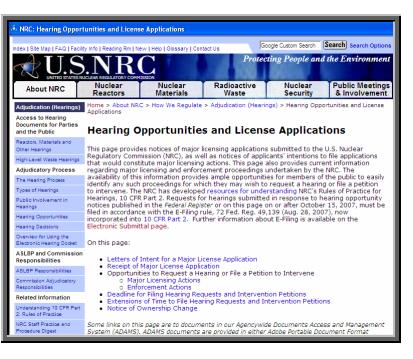

#### 4. Preparing Documents for Submission

As stated in the NRC's guidance document for electronic submissions, electronic documents should be submitted in Portable Document Format (PDF). The document "Guidance for Electronic Submissions to the NRC" along with additional instructions on PDF settings, as well as PDF generation, can be found on the NRC's "Electronic Submittals" Web page (<u>http://www.nrc.gov/site-help/e-submittals.html</u>) under the heading "Submittal Instructions". Click on the "Reference Materials for Electronic Submissions" link.

The instructional information provided on this website is available in PDF documents and on video clips to assist users in preparing PDFs that comply with NRC guidelines.

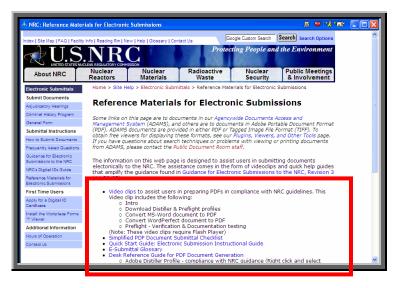

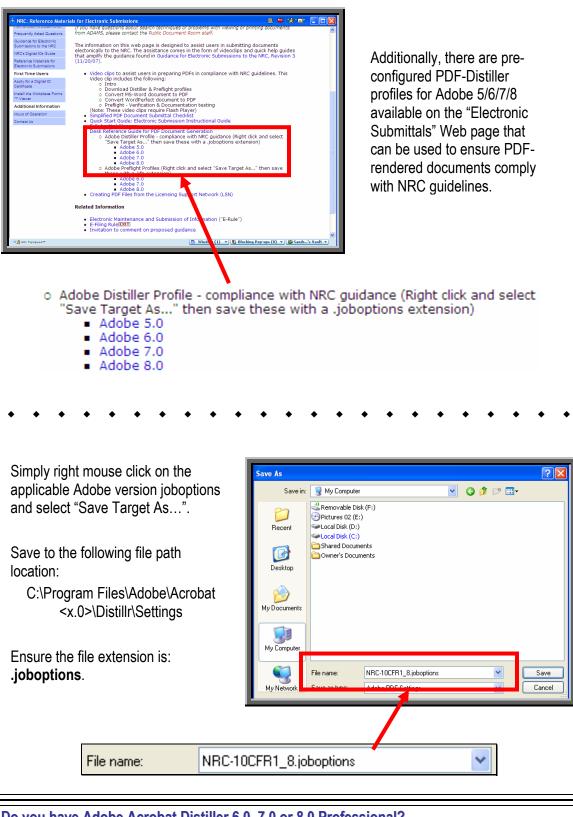

Do you have Adobe Acrobat Distiller 6.0, 7.0 or 8.0 Professional?

Yes See <u>Section 4.1</u>, Adding a New Profile

See <u>Section 5</u>, Submitting Documents to the NRC

No

#### 4.1 For Adobe Acrobat Distiller 6.0, 7.0 & 8.0 Professional – Adding a New Profile

To add a new profile, follow these instructions:

Launch Acrobat Distiller (either from **Start/Program/Acrobat Distiller 6.0/7.0/8.0** or select **Advanced/Acrobat Distiller** from Adobe Acrobat 6.0/7.0/8.0 Professional).

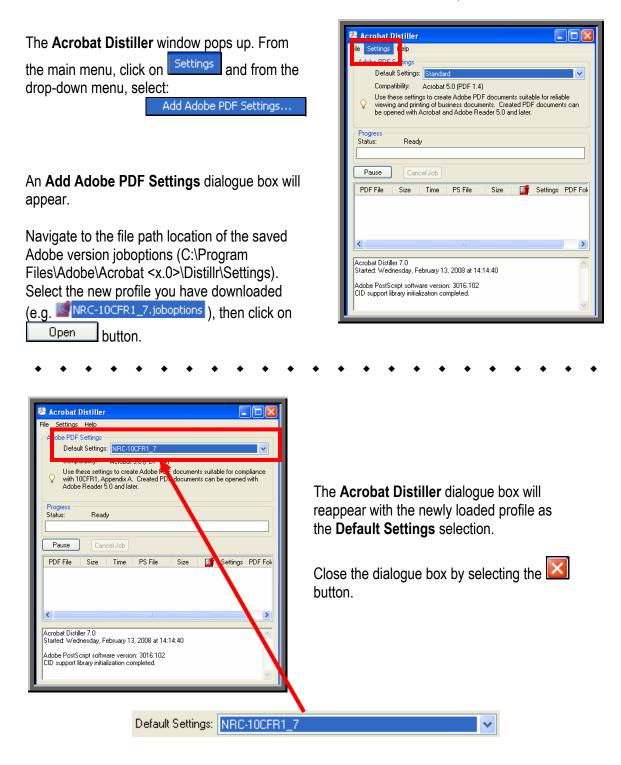

### 5. Submitting Documents to the NRC

After successfully converting the document(s) to PDF using the NRC-approved settings (as discussed in <u>Section 4</u>), to begin the submittal process, first navigate to <u>www.nrc.gov</u>, which is the NRC's Website.

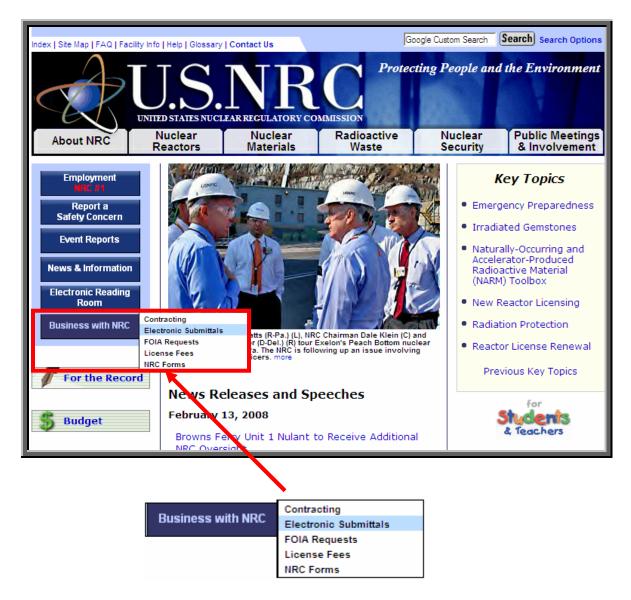

Place your mouse cursor over the **Business with NRC** button, located on the left hand side of the screen.

A drop-down list of options will be presented. Scroll over and select Electronic Submittals.

The "Electronic Submittals" page will be displayed. Under the heading **Submit Documents** are links that lead to webpages where Adjudicatory and Non-Adjudicatory documents can be submitted:

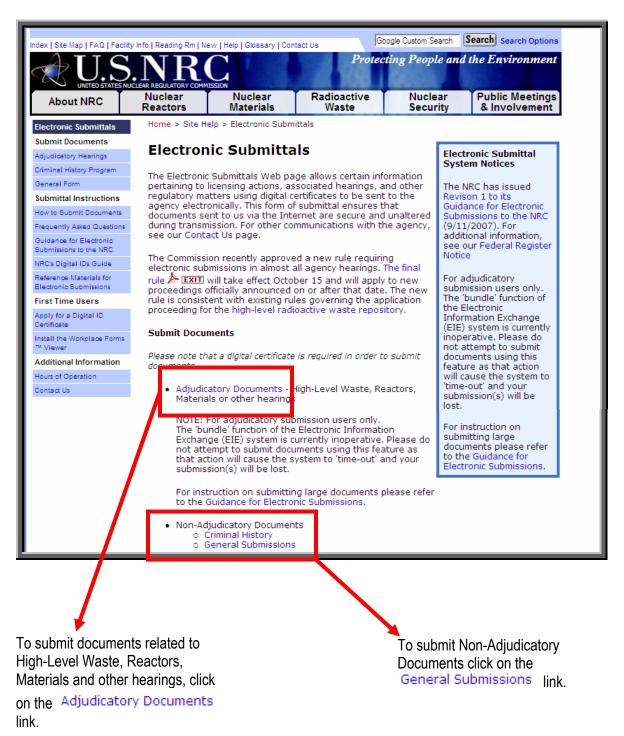

|                                                                 | Choose a | digital certifi  | icate ? 🔀                                               |
|-----------------------------------------------------------------|----------|------------------|---------------------------------------------------------|
|                                                                 | A 1      |                  | want to view requests identification .<br>certificate . |
| A <b>Choose a digital certificate</b> dialogue box will appear. |          | Name<br>John Doe | Issuer<br>VeriSign Class 2 OnSite Indivi                |
| Click <u>on</u> the certificate.                                |          |                  |                                                         |
| Click on the OK button.                                         |          |                  | More Info View Certificate                              |
|                                                                 |          |                  |                                                         |

| • | • | • | • | • | • | • | • | • | • | • | • | • | • | • | • | • | • | • | • | • | • | • |
|---|---|---|---|---|---|---|---|---|---|---|---|---|---|---|---|---|---|---|---|---|---|---|

| Signing data | A Signing data with<br>your private                      |                                                                                                    |
|--------------|----------------------------------------------------------|----------------------------------------------------------------------------------------------------|
|              | An application is requesting access to a Protected item. | exchange key<br>dialogue box will<br>appear.                                                                                                |
|              | CryptoAPI Private Key                                    | Within the blank<br><b>CryptoAPI Private</b><br><b>Key</b> field, enter the<br>certificate password<br>you created when<br>you imported the |
|              | OK Cancel Details                                        | certificate.                                                                                                    |
|              |                                                          |                                                                                                    |

the button

| Are you submitting Adjudicatory documents or Non-Adjudicatory (General) documents? |                        |  |  |  |  |
|------------------------------------------------------------------------------------|------------------------|--|--|--|--|
| Adjudicatory Documents                                                             | See <u>Section 5.1</u> |  |  |  |  |
| General Submissions                                                                | See <u>Section 5.2</u> |  |  |  |  |

#### 5.1 Adjudicatory Submittals

The "Docket/Hearing Description Selection" screen will be displayed:

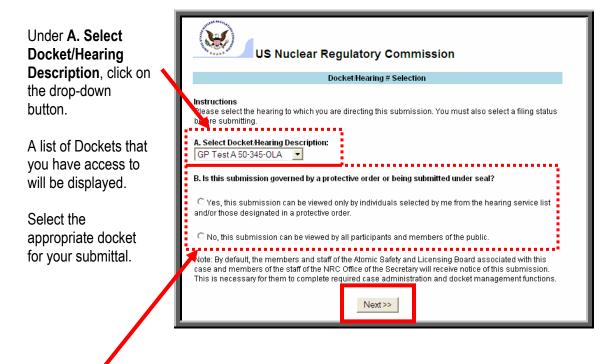

Under B. Is this submission governed by a protective order or being submitted under seal?:

- If the submittal is non-public, meaning there are restrictions as to who can view the documents because it is being submitted pursuant to a protective order or in camera, click on the radio button for Yes, this submission can be viewed only by individuals selected by me from the hearing service list and/or those designated in a protective order.
- If the submittal is public, meaning there are no restrictions as to who can view the document, click on the radio button for **No, this submission can be viewed by all participants and members of the public**.

After making these selections, click on the Next>>> button.

<u>Note</u>: The instructions on this page are for non-public (i.e., protective order file (POF)) submittals only. If you have a public submittal, continue with the instructions on the next page.

| US Nuclear Regulatory Commission                                                                                                    |                        |               |        |  |  |
|----------------------------------------------------------------------------------------------------|------------------------|---------------|--------|--|--|
|                                                                                                    | Electronic Service Lis | st Recipients |        |  |  |
| Instructions<br>Please select the name(s) of those who are to receive notice of this submission. At a minimum, the<br>ASLBP, Hearing Docket , and the judges assigned to this hearing must be checked<br>Service List for Hearing: GP Test A 50-345-OLA |                        |               |        |  |  |
| Last Name                                                                                                    | First Name             | Email         | Notify |  |  |
| Crouse                                                                                                    | Ray                    | rwc2@nrc.gov  |        |  |  |
| Marks                                                                                                    | Donald                 | ddm1@nrc.gov  |        |  |  |
| Miller                                                                                                    | Sandra                 | slm7@nrc.gov  |        |  |  |
| Raimist                                                                                                    | Scott                  | sar2@nrc.gov  |        |  |  |
| Ryan                                                                                                    | Tom                    | tpr@nrc.gov   |        |  |  |
| Rybos                                                                                                    | Charles                | CGR@nrc.gov   |        |  |  |
| Welkie                                                                                                    | Andrew                 | axw5@nrc.gov  |        |  |  |
| < <back next="">&gt;</back>                                                                                                    |                        |               |        |  |  |

#### For non-public (POF) submittals only:

The "Electronic Service List Recipients" screen will be displayed.

Select  $(\Box)$  (within the **Notify** column, located on the far right portion of the screen) <u>only</u> those individuals who are to receive an e-mail notification of this new submittal. This allows you to control who actually receives this non-public information.

After selecting all appropriate individuals, scroll to the bottom of the screen and click on the Next>>> button. The Submittal Form will be displayed. All required fields that must be populated to submit documents to the NRC successfully are annotated with a red asterisk (\*).

| Adjudicatory Docket Submission Form                                                                                                    | <ul> <li>Reactors, Materials and Other Hearings</li> </ul>                                   |  |  |  |  |  |
|----------------------------------------------------------------------------------------------------|----------------------------------------------------------------------------------------------|--|--|--|--|--|
| * Fields marked with a red asterisk are required fields                                                                                                  |                                                                                              |  |  |  |  |  |
| ASLBP Description GP Test A 50-345-OLA                                                                                                    |                                                                                              |  |  |  |  |  |
| Author Name \star 📗                                                                                                    | Document Date *                                                                              |  |  |  |  |  |
| Author Affiliation *                                                                                                    | Document Title \star                                                                         |  |  |  |  |  |
| Document Type 🔺 Select a Type 🔻                                                                                                    |                                                                                              |  |  |  |  |  |
|                                                                                                    | Party Identifier                                                                             |  |  |  |  |  |
| Panel Judges Ray Crouse                                                                                                    | Check if this is part of a multi-part submission                                             |  |  |  |  |  |
|                                                                                                    | Select A Bundle New Bundle 🔻                                                                 |  |  |  |  |  |
|                                                                                                    | Check if this is the final part of your multi-part submission.<br>(For example, Part 3 of 3) |  |  |  |  |  |
| Service List <u>Modify Service List</u>                                                                                                    | THIS SUBMISSION IS SUBJECT TO LIMITED<br>DISTRIBUTION                                        |  |  |  |  |  |
|                                                                                                    |                                                                                              |  |  |  |  |  |
| * Attach File Save File                                                                                                    | . View Remove File                                                                           |  |  |  |  |  |
| * Note : All required fields denoted by red asterisk must be completed and (1) one or more files must be attached to the form before it can be submitted |                                                                                              |  |  |  |  |  |
| Signed By                                                                                                    | / (Click to Sign)                                                                            |  |  |  |  |  |
|                                                                                                    | γ (Click to Sign)                                                                            |  |  |  |  |  |
|                                                                                                    | t Document                                                                                   |  |  |  |  |  |
|                                                                                                    |                                                                                              |  |  |  |  |  |

- The **ASLBP Description** field will auto-populate with the docket selected from the Docket/Hearing Description Selection screen.
- Enter the **Author's Name** for the document(s) to be submitted and the **Author's Affiliation**, which would be the organization the author is representing.
- The next selection to be made is the **Document Type**. The document type would describe what the document is, such as a transcript or a pleading. Be aware that if you are submitting numerous documents, they must all be of the same document type.
- The **Panel Judges** field will auto-populate with the individuals associated with the Docket selected, therefore, no action is required for this field.
- The button below the Panel Judges field will read <u>Modify Service List</u> if this is to be a non-public (POF) submittal. If this is to be a public submittal, the button will read:

<u>View Service List</u>. Each time a submittal is made to the NRC from the "Electronic Submittals" webpage, by virtue of being on the service list and selected to receive the submittal, individuals associated with a particular docket will receive an e-mail message informing them of the submittal and allowing them to view the files (see <u>Section 6</u>).

#### For public submittals only:

For a public filing, there is no action required relative to this service list. However, if you would like to review the list, simply click on the <u>View Service List</u> button.

| < Back to Main F | orm       |                         |                                                                                                    |
|------------------|-----------|-------------------------|----------------------------------------------------------------------------------------------------|
| Service List Red | cipients  | the Secret<br>Board ass | EIE submittals are sent to the Office of<br>ary, the Atomic Safety and Licensing<br>ociated with this case, and the NRC's<br>Processing Center |
| Last Name        | First Nar | me                      | Email                                                                                                    |
| ASLBP            |           |                         | aslbp hlw adjudication@nrc.g                                                                                                    |
| Conner           | Frank     |                         | fxc2@nrc.gov                                                                                                    |
| Docket           | Hearing   |                         | hearingdocket@nrc.gov                                                                                                    |
| Fan              | David     |                         | daf@nrc.gov                                                                                                    |
| Johnson          | Sesin     |                         | saj2@nrc.gov                                                                                                    |
| Miller           | Sandra    |                         | slm7@nrc.gov                                                                                                    |
| OCAAMAIL         | OCAAM     | AIL                     | OCAAMAIL@NRC.GOV                                                                                                    |
| Ryan             | Tom       |                         | tpr@nrc.gov                                                                                                    |

When the review of the service list is complete, click on the located at the upper left portion of the screen.

< < Back to Main Form

button

#### For non-public (POF) submittals only:

You may view and update the recipients' list by clicking on the

<u>Modify Service List</u> button and then by clicking within the boxes on the far right portion of the screen to select ( $\square$ ) or deselect ( $\square$ ) an individual's name.

| << Back to Main Form    |           |                           |                                                                                                    |          |  |  |
|-------------------------|-----------|---------------------------|----------------------------------------------------------------------------------------------------|----------|--|--|
| <u>Service List Rec</u> | ipients   | the Secreta<br>Board asso | * Note: All EIE submittals are sent to the Office of<br>the Secretary, the Atomic Safety and Licensing<br>Board associated with this case, and the NRC's<br>Document Processing Center |          |  |  |
| Last Name               | First Nar | ne                        | Email                                                                                                    |          |  |  |
| Crouse                  | Ray       |                           | rwc2@nrc.gov                                                                                                    |          |  |  |
| Marks                   | Donald    |                           | ddm1@nrc.gov                                                                                                    |          |  |  |
| Miller                  | Sandra    |                           | slm7@nrc.gov                                                                                                    | <b>V</b> |  |  |
| Raimist                 | Scott     |                           | sar2@nrc.gov                                                                                                    |          |  |  |
| Ryan                    | Tom       |                           | tpr@nrc.gov                                                                                                    |          |  |  |
| Rybos                   | Charles   |                           | CGR@nrc.gov                                                                                                    |          |  |  |
| Welkie                  | Andrew    |                           | axw5@nrc.gov                                                                                                    |          |  |  |

When the review and/or updating of the service list is complete, click on the

<< Back to Main Form</p>

button located at the upper left portion of the screen.

| Adjudicatory Docket Submission Form - Reactors, Materials and Other Hearings                                                                                |                                                                                            |  |  |  |  |  |
|----------------------------------------------------------------------------------------------------|--------------------------------------------------------------------------------------------|--|--|--|--|--|
| ★ Fields marked with a red asterisk are required fields                                                                                                    |                                                                                            |  |  |  |  |  |
| ASLBP Description GP Test A 50-345-OLA                                                                                                    |                                                                                            |  |  |  |  |  |
| Author Name \star                                                                                                    | Document Date *                                                                            |  |  |  |  |  |
| Author Affiliation *                                                                                                    | Document Title \star                                                                       |  |  |  |  |  |
| Document Type 🔺 Select a Type 🔻                                                                                                    |                                                                                            |  |  |  |  |  |
|                                                                                                    | Party Identifier                                                                           |  |  |  |  |  |
| Panel Judges Ray Crouse                                                                                                    | Check Hebis is part of a multi-part submission                                             |  |  |  |  |  |
|                                                                                                    | Select A Bundle New Bundle V                                                               |  |  |  |  |  |
|                                                                                                    | Check if this is the from part of your most nort submission.<br>(For example, Part 3 of 3) |  |  |  |  |  |
| Service List Modify Service List                                                                                                    | THIS SUBMISSION IS SUBJECT TO LIMITED                                                      |  |  |  |  |  |
|                                                                                                    | DISTRIBUTION                                                                               |  |  |  |  |  |
|                                                                                                    |                                                                                            |  |  |  |  |  |
| * Attach File Save File.                                                                                                    | View Remove File                                                                           |  |  |  |  |  |
| * Note : All required fields denoted by red asterisk must be completed and (1) one or more files<br>must be attached to the form before it can be submitted |                                                                                            |  |  |  |  |  |
| Signed By (Click to Sign)                                                                                                    |                                                                                            |  |  |  |  |  |
|                                                                                                    | By (Click to Sign)                                                                         |  |  |  |  |  |
| Subm                                                                                                    | it Document                                                                                |  |  |  |  |  |

Next select the **Document Date**, which is within the box highlighted in red above. Simply click on

the calendar button (I to the right of the Document Date field. A calendar will be presented. Single-click on the applicable date that you are filing the submission to populate the field.

The **Document Title**, which also is within the box highlighted in red above, will need to be populated as well.

Each party has an assigned three-letter code and although it is not required, this code should be entered within the **Party Identifier** field.

<u>Note</u>: The Adjudicatory Submittals currently cannot support a bundle submission to denote the filing of individual segments of a pleading or other submission that, exceed 50 megabytes (MB) in size. Bundle submissions should be available for adjudicatory filings in Fall, 2008.

|                                              | Adjudicatory Docket Submission For<br>* Fields marked with a red asterisk are required fields | orm - Reactors, Materials and Other Hearings                                                                                                    |
|----------------------------------------------|-----------------------------------------------------------------------------------------------|----------------------------------------------------------------------------------------------------|
|                                              | ASLBP Description GP Test A 50-345-OLA                                                        |                                                                                                    |
|                                              | Author Name 🔸 📗                                                                               | Document Date *                                                                                                    |
| To begin selecting files to                  | Author Affiliation *                                                                          | Document Title 🗶                                                                                                    |
| be attached to the submittal, scroll down to | Document Type 🔹 Select a Type                                                                 | ▼<br>Party Identifier                                                                                                    |
| locate and click on the                      | Panel Judges Ray Crouse                                                                       | Check if this is part of a multi-part submission                                                                                                    |
| Attach File button.                          |                                                                                               | Select A Bundle         New Bundle         ▼           Image: Check if this is the final part of your multi-part submission.<br>(For example, Part 3 of 3)         For example, Part 3 of 3) |
| 50000                                        | Service List <u>Modify Service List</u>                                                       | THIS SUBMISSION IS SUBJECT TO LIMITED                                                                                                    |
|                                              |                                                                                               | DISTRIBUTION                                                                                                    |
|                                              |                                                                                               | File View Remove File<br>terisk must be completed and (1) one or more files                                                                                                    |
|                                              | must be attached to the form before it can be                                                 | e submitted                                                                                                    |
|                                              | Serv                                                                                          | red By (Click to Sign)                                                                                                    |
|                                              |                                                                                               |                                                                                                    |
| • • • • • • • •                              | • • • • • •                                                                                   | • • • • • • • • • •                                                                                                    |
| Attachments                                  | X                                                                                             |                                                                                                    |
| S Form                                       | Done                                                                                          |                                                                                                    |
| Attachment                                   | S Attach                                                                                      | An Attachmente dielegue                                                                                                    |
| Present Folder: Docs                         |                                                                                               | An <b>Attachments</b> dialogue box will appear.                                                                                                    |
|                                              | achments:                                                                                     |                                                                                                    |
| Docs                                         |                                                                                               | Click on the Attach                                                                                                    |
|                                              |                                                                                               | button.                                                                                                    |
|                                              |                                                                                               |                                                                                                    |
|                                              |                                                                                               |                                                                                                    |
|                                              |                                                                                               |                                                                                                    |
| • • • • • • • •                              | • • • • • •                                                                                   | • • • • • • • • •                                                                                                    |
|                                              | ATTACH: Choose File o                                                                         | r Files                                                                                                    |

An **ATTACH: Choose File or Files** dialogue box will appear.

Navigate to the file path location of the document to be attached. After locating the document, click <u>on</u> the document 's file name.

Then click on the **Open** button.

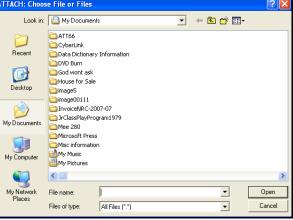

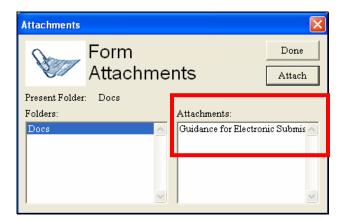

The file name for the document selected will appear within the **Attachments** section (located on the right side of the Attachments dialogue box).

**Note:** If you are attaching more than one document to the submittal, you would again click on the **Attach** button to navigate to the next document. You would repeat the steps of attaching documents until all documents have been attached for this submission. Be aware of agency guidance that, with the exception of prefiled testimony and evidentiary materials. all pleadings and other filings should be submitted as a single file and that the size limitation for the entire submittal package is 50 MB.

After attaching all required documents for the submission, click on the **Done** button. You will then return to the Docket/Hearing Description Selection screen.

Be aware that if the wrong file was attached, you may remove this by clicking on the Note: Remove File... button. Adjudicatory Docket Sub pission Form - Reactors, Materials and Other Hearings \* Fields marked with a red as After completing the form, click on GP Test A 50-34 ASL BP Description the Signed By (Click to Sign) nent Date \star 17 Sep 2007 John Do button. Document Title \* Submittal Test Documer Author Affiliation Please note that although the EIE Document Type Legal-Pleading system only allows one individual to Identifier sign a submission digitally, there Ray Crouse Panel Judges ck if this is part of a multi-part subr are specific provisions in the iel agency's EIE rules and guidance Service List THIS SUBMISSION WILL BE MADE AVAILABLE TO ALL PARTICIPANTS AND THE GENERAL PUBLIC permitting and governing the use of multiple signatories to an Attach File... Save File... View... Remove File... adjudicatory submission. <sup>•</sup> Note : All required fields denoted by red asterisk must be completed and (1) one or more files must be attached to the form before it can be submitted Signed By (Click to Sign) Served By (Click to Sign) Signed By (Click to Sign)

| Digital Signature Viewer | No Signature 🚽 | ×           | The <b>Digital Signature Viewer</b> dialogue<br>box will be displayed with the caption<br>' <b>No Signature</b> '. This indicates that the<br>form has not been signed. |
|--------------------------|----------------|-------------|----------------------------------------------------------------------------------------------------|
| OK                       | Sign Advanced  | ►<br>Delete | To sign the form, simply click on the Sign button.                                                                                                    |

If you receive a **Select Your Signature Identify** dialogue box then, click <u>on</u> the applicable digital ID certificate (multiple certificates may be listed).

| Select Your Signature Identity |    |   | ×        |
|--------------------------------|----|---|----------|
| John Doe, 2008-04-11 23:59:59  |    |   |          |
|                                |    |   |          |
|                                |    |   |          |
|                                |    |   |          |
| <                              |    |   | 2        |
|                                |    |   | <u> </u> |
|                                | ОК |   |          |
|                                |    |   |          |
|                                |    | • |          |

Click on the

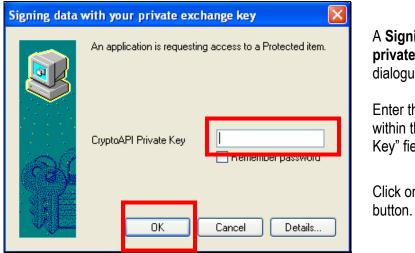

A Signing data with your private exchange key dialogue box will appear.

Enter the certificate password within the "CryptoAPI Private Key" field.

| Click on the | OK |
|--------------|----|
| button.      |    |

|                                                                                           | Digital Signature Viewer                                                                                                    |
|-------------------------------------------------------------------------------------------|----------------------------------------------------------------------------------------------------|
| The system will validate your certificate and<br>the prompt at the top of the window will | Signature Is Valid                                                                                                    |
| change to 'Signature is Valid'.                                                           | Signer: Sandra Miller, slm7@nrc.gov<br>Venfly Engine: CryptoAPI<br>CSP: Microsoft Base Cryptographic Provider v1.0                                                                                                    |
| Click on the UK button.                                                                   | Hash Algorithm: shal<br>Certificate Information:<br>U.S. Nuclear Regulatory Commission, ADD/OCIO,<br>"www.verisign.com/repository/CPS Incorp. by Ref.LIAB.LTD(c)99",<br>ORGANIZATION - Kismet Consulting, Analyst, Sandra Miller,<br>shm/@mr.cgov |
|                                                                                           | VeriSign, VeriSign Class 2 OnSite Individual CA           OK         Sign         Advanced         Delete                                                                                                    |
|                                                                                           |                                                                                                    |

| Adjudicatory Docket Submission Form - Reactors. Materials and Other Hearings                                                                                | 1                                                             |
|----------------------------------------------------------------------------------------------------|---------------------------------------------------------------|
| * Fields marked with a red asterisk are required fields                                                                                                    | The Signed by (Click to Sign)                                 |
| ASLBP Description GP Test A 50-345-0LA                                                                                                    | button will now display the name and                          |
| Author Name * John Doe Document Date * 17 Sep 2007                                                                                                    | e-mail address of the signer.                                 |
| Author Affiliation * DOE Document Title * Submittal Test Document                                                                                           | If the signer wishes to also be the                           |
| Document Type 🔹 🗾 Legal-Pleading 🔍                                                                                                    | individual responsible for serving the                        |
| Party Identifier                                                                                                    | document, he/she can now click on                             |
| Panel Judges Ray Crouse                                                                                                    | the Served By (Click to Sign)                                 |
| Check if this is the final part of your multi-part submission.<br>(For example, Part 3 of 3)                                                                | button.                                                       |
| Service List View Service List THIS SUBMISSION WILL BE MADE AVAILABLE TO ALL PARTICIPANTS AND THE GENERAL PUBLIC                                            | It is also possible to e-mail the                             |
| * Attach File Save File View Remove File                                                                                                    | digitally signed form with the submission attached to another |
| " Note : All required fields denoted by red asterisk must be completed and (1) one or more files<br>must be attached to the form before it can be submitted | individual with a digital certificate who                     |
| Served By (Click to Sign)                                                                                                    | is responsible for completing service                         |
| Cubail Design                                                                                                    | of the submission.                                            |
|                                                                                                    |                                                               |
| s                                                                                                    | erved By (Click to Sign)                                      |

As was the case in digitally signing the submission, the Digital Signature Viewer will display the caption '**No Signature**'. This indicates that the form has not been signed.

To sign the form, simply click on the

Sign button.

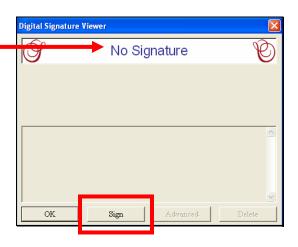

| If you receive a Select Your                                                                                                    | Select Your Signature Identity | × |
|----------------------------------------------------------------------------------------------------|--------------------------------|---|
| <b>Signature Identify</b> dialogue<br>box then, click <u>on</u> the<br>applicable digital ID certificate<br>(multiple certificates may be | John Doe, 2008-04-11 23:59:59  |   |
| listed).                                                                                                    | С ОК                           | > |
| Click on the                                                                                                    |                                |   |

| Signing data | with your private exchange key 🛛 🛛 🔀                     |                                                                               |
|--------------|----------------------------------------------------------|-------------------------------------------------------------------------------|
|              | An application is requesting access to a Protected item. | A Signing data with your<br>private exchange key<br>dialogue box will appear. |
|              | CryptoAPI Private Key                                    | Enter the certificate password within the "CryptoAPI Private Key" field.      |
| (58)。<br>》近  | OK Cancel Details                                        | Click on the OK<br>button.                                                    |
|              |                                                          |                                                                               |

• • • • • • • • • • • • • • • • • • • •

The system will validate your certificate and the prompt at the top of the window will change to 'Signature is Valid'.

| Click on the | ОК | button. |
|--------------|----|---------|
|--------------|----|---------|

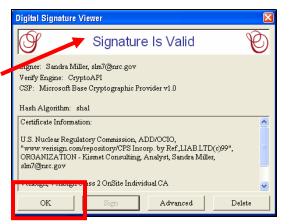

|                                        | Adjudicatory Docket Submission Form - Reactors. Materials and Other Hearings                                                                                |
|----------------------------------------|----------------------------------------------------------------------------------------------------|
|                                        | * Fields marked with a red asterisk are required fields                                                                                                    |
|                                        | ASLBP Description GP Test A 50-345-OLA                                                                                                    |
|                                        | Author Name * John Doe Document Date * 17 Sep 2007                                                                                                    |
|                                        | Author Affiliation * DOE Document Title * Submittal Test Document                                                                                           |
|                                        | Document Type \star Legal-Pleading 🔻                                                                                                    |
|                                        | Party Identifier                                                                                                    |
|                                        | Panel Judges Ray Crouse                                                                                                    |
|                                        | Check if this is the final part of your multi-part submission.                                                                                              |
| The Signed by (Click to Sign)          | (For example, Part 3 of 3) Service List                                                                                                    |
|                                        | THIS SUBMISSION WILL BE MADE AVAILABLE TO<br>ALL PARTICIPANTS AND THE GENERAL PUBLIC                                                                        |
| button will now display the name       |                                                                                                    |
| and e-mail address of the signer.      | * Attach File Save File View Remove File                                                                                                    |
| Ū.                                     | * Note : All required fields denoted by red asterisk must be completed and (1) one or more files<br>must be attached to the form before it can be submitted |
|                                        | Sandra L Miller, slm7@nrc.gev                                                                                                    |
|                                        | Sandra L. Miller, slm7@nrc.gov                                                                                                    |
| And last, to transmit the submittal to | Submit Document                                                                                                    |
| the NRC, click on the                  |                                                                                                    |
|                                        |                                                                                                    |
| Submit Document                        | button.                                                                                                    |
|                                        |                                                                                                    |

<u>Note</u>: Submissions made using the Adjudicatory Hearing form are served immediately via e-mail notification to the hearing participants (see <u>Section 6</u>).

This completes the steps that must be taken to submit an Adjudicatory document to the NRC successfully. Thereafter, the submitter will receive an e-mail acknowledging EIE system receipt of his/her submission.

#### 5.1.1 Removing Documents from a "Completed" Adjudicatory Hearing Submission

If, after completing the submittal process, it is determined that the wrong file was attached to the submission in error, it cannot be retracted through the electronic submittal system. You must contact NRC personnel directly to request that your submission be deleted.

To request removal of an Adjudicatory Hearing submission, contact: <u>hearingdocket@nrc.gov</u>.

#### 5.2 Non-Adjudicatory (General) Submittals

The General Submittal Form will be displayed. All required fields, which must be populated in order to successfully submit documents to the NRC, are annotated with a red asterisk (\*).

| Display Extract                                                                     | Remove Sign & Submit a Docu                                         | iment(s)                                                                                                    |
|-------------------------------------------------------------------------------------|---------------------------------------------------------------------|----------------------------------------------------------------------------------------------------|
|                                                                                     |                                                                     | atory Commission<br><i>rmation Exchange</i>                                                                                         |
| Docket Number                                                                       | License Numb                                                        | LSN Doc#                                                                                                    |
| AUTHOR INFORM<br>Affiliation<br>Name<br>eMail                                       | Last Name, First Name, Middle Initial                               | ADDRESSEE INFORMATION Destination NRC Headquarters Document                                                                         |
| FILE INFORMAT<br>Document Date<br>Title                                             | · · · · ·                                                           | SIGNATURE<br>Digital Signature<br>Click to Digitally Sign Documents                                                                 |
| Availability<br>Est. Page Count<br>Doc. Sensitivity<br>Comments<br>Attach Documents | Select Option   Select a Sensitivity  Click to Attach a Document(s) | SUBMIT<br>Secure Transmission Authorization<br>Click to Authorize Transmission<br>Submit/ Update<br>Submit/ Signed Decuments to NRC |
| EIE Submittal Form 2.0 B                                                            | uild 63 Nuclear Reg                                                 | alatory Commission May 1, 2005                                                                                                    |
| * = Required to be fill                                                             | ed in                                                               | Date Received by NRC                                                                                                    |

| Display Extract Remove Sign & Submit a Doc                                            | ument(s)                                                                                                    |
|---------------------------------------------------------------------------------------|----------------------------------------------------------------------------------------------------|
|                                                                                       | latory Commission<br><i>Formation Exchange</i>                                                                                                    |
| Docket Number License Num                                                             | ber LSN Doc#                                                                                                    |
| AUTHOR INFORMATION Affiliation Name Last Name, First Name, Middle Initial eMail       | ADDRESSEE INFORMATION Destination NRC Headquarters Document                                                                                                 |
| FILE INFORMATION Document Date Title                                                  | SIGNATURE<br>Digital Signature<br>Click to Digitally Sign Documents                                                                                         |
| Availability     Select Option       Est. Page Count                                  | SUBMIT         Secure Transmission Authorization *         Click to Authorize Transmission         Submit / Update *         Submit Signed Documents to NRC |
| EIE Submittal Form 2.0 Build 63 Nuclea Rep<br>* = Required to be filled in            | gulatory Commission May 1, 2005<br>Date Received by NRC                                                                                                    |
| Docket Number / License Num                                                           | ber LSN Doc#                                                                                                    |
| Within the <b>Docket Number</b><br>enter the appropriate docket for the submittal you | field, which is a required field,<br>a are making.                                                                                                    |
| Although the                                                                          | field and the                                                                                                    |
| LSN Doc# field are may populate these two fields.                                     | not required, if you know this information, you                                                                                                    |

There are five sections within the submittal form, which must be populated:

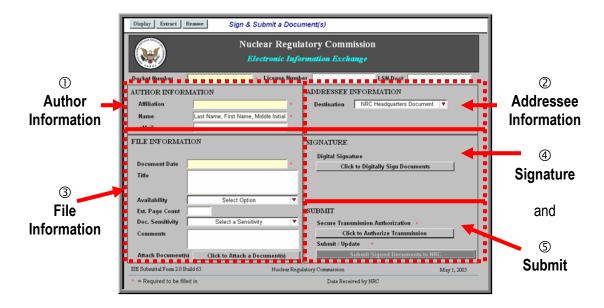

#### 5.2.1 Author Information

| Display Extract Remove Sign & Submit a Document(s)                                         |                                                                                                    |                                       |   |
|--------------------------------------------------------------------------------------------|----------------------------------------------------------------------------------------------------|---------------------------------------|---|
| Nuclear Regulatory C                                                                       | Exchange                                                                                                    |                                       |   |
|                                                                                            | LSN Deor                                                                                                    |                                       |   |
| Document Date                                                                              | URE<br>I Signature<br>Click to Digitally Sign Documents                                                                    |                                       |   |
| Comments                                                                                   | F<br>e Transmission Authorization •<br>Click to Authorize Transmission<br>if / Update •<br>Submit Signard Decements to NRC |                                       |   |
| EIE Submittal Form 2.0 Build 63 Nuclear Regular Commit<br>* = Required to be filled in Dr. | ssion. May 1, 2005<br>ate Received by NRC                                                                                  |                                       |   |
| vuðann (n. 6. með n.                                                                       |                                                                                                    |                                       |   |
|                                                                                            | AUTHOR INFOR                                                                                                    | dMATION                               |   |
|                                                                                            | Affiliation                                                                                                    |                                       | * |
|                                                                                            | Name                                                                                                    | Last Name, First Name, Middle Initial | * |
|                                                                                            | eMail                                                                                                    |                                       |   |

The first section to be populated is the **Author Information** section. Be aware that the **Affiliation** field and the **Name** field are required fields, while the **e-mail** field is not a required field.

- Within the **Affiliation** field, enter the organization the author is representing.
- Within the **Name** field, enter the author's last name, followed by the author's first name and then middle initial.
- Populate the **e-mail** field with the author's e-mail address. It is encouraged to populate this field to aid the NRC staff in contacting the author with any questions regarding the submittal.

#### 5.2.2 Addressee Information

| ·                                                         |                                                               |                                |                       |
|-----------------------------------------------------------|---------------------------------------------------------------|--------------------------------|-----------------------|
| Display Extract Remove Sign & Submit a Document(s)        |                                                               |                                |                       |
| Nuclear Regulatory Co                                     | ommission                                                     |                                |                       |
| Electronic Information                                    | Exchange                                                      |                                |                       |
| Docket Number License Number                              | LSN Doc#                                                      |                                |                       |
| AUTHOR INFORMATION ADDRES                                 | SEE INFORMATION                                               |                                |                       |
| Affiliation Destina                                       | ntion NRC Headquarters Document V                             |                                |                       |
| Name Last Name, First Name, Middle Initial                |                                                               |                                |                       |
| eMail                                                     |                                                               |                                |                       |
| FILE INFORMATION SIGNAT                                   | URE                                                           |                                |                       |
| Document Date Digita                                      | Click to Digitally Sign Acuments                              |                                |                       |
| Title                                                     | Click to Digitally Sign Councerts                             |                                |                       |
|                                                           |                                                               |                                |                       |
| Availability Select Option                                |                                                               |                                |                       |
| Est. Page Count SUBMIT                                    |                                                               |                                |                       |
| Doc. Sensitivity Select a Sensitivity Secur<br>Comments   | e Transmission Authorization  Click to Authorize Transmission |                                |                       |
|                                                           | it / Update                                                   |                                |                       |
| Attach Document(s) Click to Attach a Document(s)          | Submit Signed Documents to NRC                                |                                |                       |
| EIE Submittal Form 2.0 Build 63 Nuclear Regulatory Commis | ssion May 1, 105                                              |                                |                       |
| * = Required to be filled in De                           | de Received by NRC                                            |                                |                       |
|                                                           |                                                               |                                |                       |
|                                                           |                                                               |                                |                       |
|                                                           |                                                               |                                |                       |
| 4.5.1                                                     | DECCEP DECI                                                   | N. TATTON                      |                       |
| ADI                                                       | ORESSEE INFOR                                                 | duation                        |                       |
|                                                           |                                                               |                                |                       |
| n                                                         | estination NR0                                                | C Headquarters Document        | <b>T</b>              |
|                                                           |                                                               |                                | · ·                   |
|                                                           | Electr                                                        | onic Hearing Docket (EHD)      |                       |
|                                                           |                                                               |                                | stral Deals (DCD)     |
|                                                           |                                                               | Headquarters Document Co       |                       |
|                                                           | NRC                                                           | Region I - Nuclear Material S  | Section B             |
|                                                           |                                                               | Region II - Material/Licensin  |                       |
|                                                           |                                                               |                                |                       |
|                                                           | INRC I                                                        | Region III - Material Licensin | ig Section            |
|                                                           |                                                               | Region IV - Material Radiatio  |                       |
|                                                           | INRC                                                          | Region IV - Material Radiatio  | on Protection Section |

The next section to be populated is the **Addressee Information** section.

Within the **Destination** field, you must select to whom this document will be sent. By clicking on the drop-down button, a list of six areas will be revealed:

- Electronic Hearing Docket (EHD)
- NRC Headquarters Document Control Desk (DCD)
- NRC Region I Nuclear Material Section B
- NRC Region II Material/Licensing Inspection Section
- NRC Region III Material Licensing Section
- NRC Region IV Material Radiation Protection Section

Scroll to select the appropriate destination.

After making the selection, the field will be populated with your choice.

#### 5.2.3 File Information

| Display Extract Remove Sign & Submit a Document(s)                                                                                                    | ]                                    |
|----------------------------------------------------------------------------------------------------|--------------------------------------|
| Nuclear Regulatory Commission                                                                                                    |                                      |
| Electronic Information Exchange                                                                                                    | II                                   |
| Docket Number         Lise Dock           AUTHOR INFORMATION         ADDRESSEE INFORMATION                                                                                                    |                                      |
| Affiliation Destination NRC Headquarters Document                                                                                                    |                                      |
| Name Last Name, First Name, Middle Initial * eMail                                                                                                    |                                      |
| FILE INFORMATION IGNATURE                                                                                                    |                                      |
| Document Date Digital Signature Click to Digitally Sign Documents                                                                                                    |                                      |
| Title                                                                                                    |                                      |
| Availability Select Option V<br>Est. Page Count VUBMIT                                                                                                    | -                                    |
| Doc. Sensitivity Select a Sensitivity V Secure Transmission Authorization                                                                                                    |                                      |
| Comments Click to Authorize Transmission Submit / Update                                                                                                    |                                      |
| Attach Document(s)         Click to Attach a Document(s)         Submit Signed Documents to NRC           EIE Submits Form 20 Build 63         Nucleur Regula         Commission         May 1, 2005 |                                      |
| Required to be filled in     Date Received by NRC                                                                                                    |                                      |
|                                                                                                    |                                      |
|                                                                                                    |                                      |
| FILE INFORM                                                                                                    | MATION                               |
|                                                                                                    |                                      |
|                                                                                                    |                                      |
| Document Dat                                                                                                    |                                      |
| Document Dat                                                                                                    | le ^                                 |
| Title                                                                                                    |                                      |
| The                                                                                                    |                                      |
|                                                                                                    |                                      |
|                                                                                                    |                                      |
| Availability                                                                                                    | Select Option 🔻                      |
|                                                                                                    |                                      |
| Est. Page Cou                                                                                                    | nt                                   |
| Dee Constitution                                                                                                    | Colort o Constitutu                  |
| Doc. Sensitivit                                                                                                    | ty Select a Sensitivity ▼            |
| Comments                                                                                                    |                                      |
| comments                                                                                                    |                                      |
|                                                                                                    |                                      |
|                                                                                                    |                                      |
| Attach Docum                                                                                                    | ent(s) Click to Attach a Document(s) |
|                                                                                                    |                                      |

Next, populate the File Information section.

Enter, within the **Document Date** field, the date of the document to be submitted (be aware this is a required field). If attaching more than one document, enter the date of the first document attached to the submittal.

Within the **Title** field, enter the title of the document to be submitted. Again, if attaching more than one document, enter the title of the first document attached to the submittal.

|--|

| Within the Availability                           | Availability | Select Option                       |  |  |  |  |  |  |
|---------------------------------------------------|--------------|-------------------------------------|--|--|--|--|--|--|
| field, you must select whether the submittal you  |              | Non-Publicly Available              |  |  |  |  |  |  |
| are making can be made                            |              | Publicly Available<br>Select Option |  |  |  |  |  |  |
| publicly available or                             |              |                                     |  |  |  |  |  |  |
| whether the submittal is                          |              |                                     |  |  |  |  |  |  |
| private and would not be<br>made available to the |              |                                     |  |  |  |  |  |  |

Click on the drop-down button. Scroll to select the appropriate availability. After making the selection, the field will be populated with your choice.

| • • | • •                  | • | * | •    | •   | •    | •    | •     | •    | •   | • | • | • | •     | •    | •  | •   | • | • | • |
|-----|----------------------|---|---|------|-----|------|------|-------|------|-----|---|---|---|-------|------|----|-----|---|---|---|
|     | enter the<br>age Cou |   |   | d nu | mbe | r of | page | es wi | thin | the |   |   | E | st. P | 'age | Co | unt |   |   |   |
| • • | • •                  | • | • | •    | •   | •    | •    | •     |      |     | • | • | • | •     | •    | •  | •   | • | • | • |

| Within the Doc. Sensitivity                        | Doc. Sensitivity | Select a Sensitivity 🔻                            |
|----------------------------------------------------|------------------|---------------------------------------------------|
| field, you are, again,<br>offered a drop-down menu |                  | Public - Non-sensitive/Unclassified<br>Classified |
| with the following three<br>choices:               |                  | Proprietary<br>Select a Sensitivity               |

- Public Non-sensitive/Unclassified (which means the document can be viewed by the general public),
- **Classified** (which is information that can not be made publicly available due to its sensitive content)
- **Proprietary** (such as trade secrets, privileged or confidential commercial or financial information. This information must not be made publicly available).

Click on the drop-down button and scroll to select the appropriate sensitivity of the document attached to the submittal. After making the selection, the field will be populated with your choice.

general public.

| FILE INFORMATION         Document Date         Title         Availability       Select Option         Est. Page Count         Doc. Sensitivity         Select a Sensitivity         Comments         Attach Document(s) | Next is the <b>Comments</b> field. Enter any type of information that would be useful to the processing of your submittal.                                          |
|----------------------------------------------------------------------------------------------------|----------------------------------------------------------------------------------------------------|
| Comments                                                                                                    |                                                                                                    |
| You will now begin to attach<br>document(s) to the submittal form. Be<br>aware that the size limitation for the<br>entire submittal package is 50 MB.                                                                   | FILE INFORMATION   Document Date   Title   Availability   Select Option   Est. Page Count   Doc. Sensitivity   Select a Sensitivity   Comments   Attach Document(s) |
| To begin, click on the Click to Attach a Do<br>Document(s) field.                                                                                                    | cument(s) button to the right of the Attach                                                                                                    |
| • • • • • • • • • • • •                                                                                                    | • • • • • • • • • • • •                                                                                                    |
| Attachments Form Attachments Present Folder: Docs Folders: Attachments:                                                                                                    | An <b>Attachments</b> dialogue box will appear.<br>Click on the Attach button.                                                                                      |

# An **ATTACH: Choose File or Files** dialogue box will appear.

Navigate to the file path location of the document to be attached. After locating the document, click <u>on</u> the document name.

| Then click on the | Open | button. |
|-------------------|------|---------|
|-------------------|------|---------|

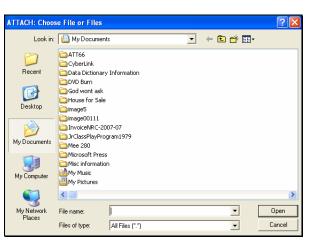

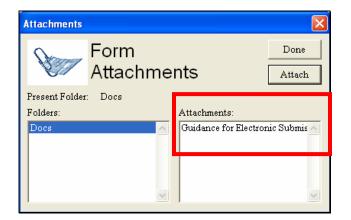

The document selected will appear within the **Attachments** section (located on the right side of the Attachments dialogue box).

| Note: | If you are attaching more than one document to the submittal, you would again click on the                                                                                                    |
|-------|----------------------------------------------------------------------------------------------------|
|       | Attach button to navigate to the next document. You would repeat the steps of attaching documents until all documents have been attached for this submission. Be aware that the size limitation for the entire submittal package is 50 MB. |
|       |                                                                                                    |

| After attaching all required documents for this submission, click on the ${\sf l}$ | Done | button. | You |
|------------------------------------------------------------------------------------|------|---------|-----|
| will then return to the Docket/Hearing Description Selection screen.               |      |         |     |

| Note: | Be aware | that if the wrong file was attached, you may remove this by clicking on the      |
|-------|----------|----------------------------------------------------------------------------------|
|       | Remove   | button, which is located at the upper left hand portion of the General Submittal |
|       | screen.  |                                                                                  |

### 5.2.4 Signature

| Display Extract Remove Sign & Submit a Docu                               | (ment(s)                                                               |                                                  |
|---------------------------------------------------------------------------|------------------------------------------------------------------------|--------------------------------------------------|
|                                                                           | atory Commission                                                       |                                                  |
|                                                                           | ormation Exchange                                                      |                                                  |
| AUTHOR INFORMATION                                                        | ADDRESSEE INFORMATION                                                  |                                                  |
| Affiliation *                                                             | Destination NRC Headquarters Document V                                |                                                  |
| Name Last Name, First Name, Middle Initial                                |                                                                        |                                                  |
| FILE INFORMATION                                                          | IGNATURE                                                               |                                                  |
|                                                                           | Digital Signature                                                      |                                                  |
| Document Date * Title                                                     | Click to Digitally Sign Documents                                      |                                                  |
|                                                                           |                                                                        |                                                  |
| Availability Select Option                                                | SUBMIT                                                                 |                                                  |
| Doc. Sensitivity Select a Sensitivity                                     | Secure Transmission Authorization *<br>Click to Authorize Transmission |                                                  |
| Comments                                                                  | Submit / Update *                                                      |                                                  |
| Attach Document(s) Click to Attach a Document(s)                          | Submit Signed Documents to NRC                                         |                                                  |
| EIE Submittal Form 2.0 Build 63 Nuclear Regn * = Required to be filled in | Date Received by NRC                                                   |                                                  |
| ,                                                                         |                                                                        |                                                  |
|                                                                           | · · · · · · · · · · · · · · · · · · ·                                  |                                                  |
|                                                                           | GLONIA TITE                                                            |                                                  |
|                                                                           | SIGNATURE                                                              |                                                  |
|                                                                           |                                                                        |                                                  |
|                                                                           | Digital Signatur                                                       | e                                                |
|                                                                           |                                                                        | (                                                |
|                                                                           | Click to                                                               | Digitally Sign Documents                         |
|                                                                           |                                                                        |                                                  |
|                                                                           |                                                                        |                                                  |
|                                                                           |                                                                        |                                                  |
|                                                                           |                                                                        |                                                  |
|                                                                           |                                                                        |                                                  |
|                                                                           |                                                                        |                                                  |
|                                                                           |                                                                        |                                                  |
| To successfully submit t                                                  | he document(s), you must :                                             | sign the transmission. To accomplish this, click |
| Clink                                                                     | - Disidelles Cines De europe                                           |                                                  |
| on the                                                                    | o Digitally Sign Documer                                               | button, within the <b>Signature</b>              |
| section.                                                                  |                                                                        |                                                  |
|                                                                           |                                                                        |                                                  |
|                                                                           |                                                                        |                                                  |
|                                                                           |                                                                        |                                                  |

 The Digital Signature Viewer will display the caption

 'No Signature'. This indicates that the form has not been signed.

 To sign the form, simply click on the

 Sign

 button.

| If you receive a Select Your                                                                            | Select Your Signature Identity | × |
|----------------------------------------------------------------------------------------------------|--------------------------------|---|
| <b>Signature Identify</b> dialogue<br>box then, click <u>on</u> the<br>applicable ID (multiple ID's may | John Doe, 2008-04-11 23:59:59  |   |
| be listed).<br>Click on the                                                                             |                                | > |
| button.                                                                                                 |                                |   |

| Signing data with your private exchange key                                                                                    | X                                |                                                                                                    |
|----------------------------------------------------------------------------------------------------|----------------------------------|----------------------------------------------------------------------------------------------------|
| An application is requesting access to a Protected item.                                                                       |                                  | A <b>Signing data with your</b><br>private exchange key<br>dialogue box will appear.                                             |
| CryptoAPI Private Key                                                                                                    |                                  | Enter the certificate password within the "CryptoAPI Private Key" field.                                                         |
| OK Cancel Details                                                                                                    |                                  | Click on the <b>OK</b><br>button.                                                                                                |
| • • • • • • • • • • • •                                                                                                    | • •                              | I I I I I I I I I I I I I I I I I I I                                                                                            |
|                                                                                                    |                                  | Signature Is Valid                                                                                                    |
| The system will validate your certificate and the prompt at the top of the window will change to <b>'Signature is Valid</b> '. | Verify En<br>CSP: Mi<br>Hash Alg | Sandra Miller, slm?@nrc.gov<br>Igine: CryptoAPI<br>Icrosoft Base Cryptographic Provider v1.0<br>gorithm: shal<br>te Information: |
|                                                                                                    | ILS MA                           | 1 Brandsterr Commission ADD/OCIO                                                                                                 |

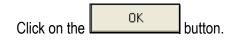

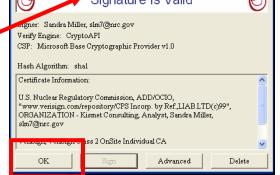

Within the "Signature" section, the "Click to Digitally Sign Documents" button will be updated to reveal your name and e-mail address as the signer.

#### 5.2.5 Submit

The last of the five sections to be populated is the **Submit** section.

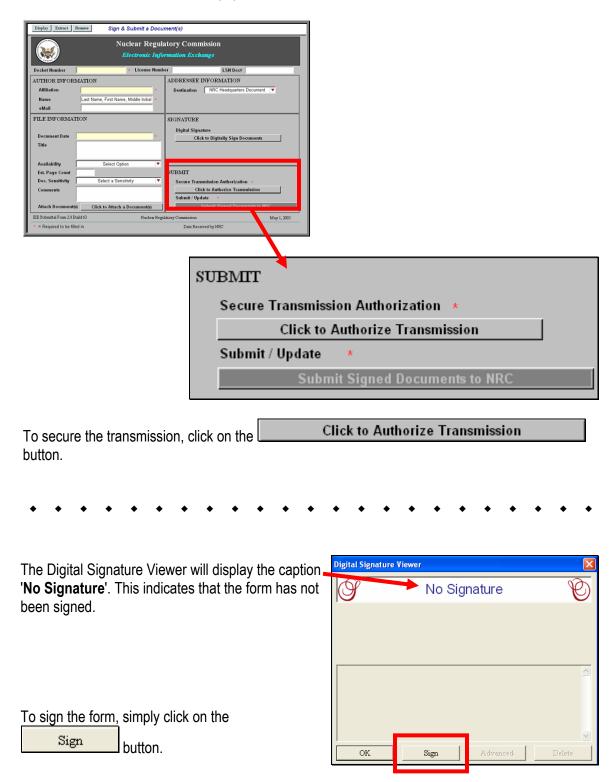

| If you receive a Select Your                                                                                    | Select Your Signature Identity | X |
|----------------------------------------------------------------------------------------------------|--------------------------------|---|
| Signature Identify dialogue<br>box then, click <u>on</u> the<br>applicable ID (multiple ID's may<br>be listed). | John Doe, 2008-04-11 23:59:59  |   |
| Click on the                                                                                                    | ОК.                            | 2 |
| button.                                                                                                    |                                |   |
| • • • • • • • •                                                                                                 | • • • • • • • • • • • • • •    | • |

| Signing data | with your private exchange key 🛛 🛛 🔀                     |                                                                                                    |
|--------------|----------------------------------------------------------|----------------------------------------------------------------------------------------------------|
|              | An application is requesting access to a Protected item. | A <b>Signing data with your</b><br>private exchange key<br>dialogue box will appear.                         |
|              | CryptoAPI Private Key                                    | Enter the certificate password<br>within the "CryptoAPI Private<br>Key" field.<br>Click on the OK<br>button. |
|              |                                                          | -                                                                                                    |

The system will validate your certificate and the prompt at the top of the window will change to 'Signature is Valid'.

| Click on the | ОК | button. |
|--------------|----|---------|
|--------------|----|---------|

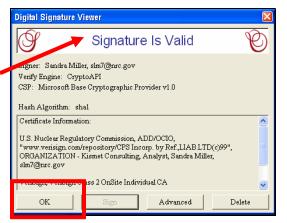

| Digital       Sign & Submit a Document(s)         Nuclear Regulatory Commission<br>Electronic Information Exchange         Docket Number <ul> <li>Casket Number</li> <li>Casket Number</li> <li>Casket Numer, Models Intil 4</li> <li>Casket Number</li> <li>Standard State</li> <li>Casket Option</li> <li>Standard State</li> <li>Casket State</li> <li>Casket A State</li> <li>Casket A State</li></ul> | Within the "Signature" section, the "Click<br>to Authorize Transmission" button will be<br>updated to reveal your name and e-mail<br>address as the signer.<br>Additionally, the <b>Submit Signed</b><br><b>Documents to NRC</b> button is now<br>activated. |  |
|----------------------------------------------------------------------------------------------------|----------------------------------------------------------------------------------------------------|--|
| SUBMIT<br>Secure Transmission Authorization *<br>John M. Doe. JMD789@companv.com<br>Submit / Update *<br>Submit Signed Documents to NRC                                                                                                    |                                                                                                    |  |
| The final step is to transmit the submittal to the NRC. To do this, simply click on the         Submit Signed Documents to NRC         button.                                                                                                    |                                                                                                    |  |
| Å https://eie.nrc.gov/cgi-bin/eiegate.exe?ca                                                                                                    | aller=ElE-Submit<br>⊙ 100% ▼                                                                                                    |  |

Your form has been submitted

A screen will appear with the statement: **Your form has been submitted**. At this point, if you desire, you may save or print this screen for your records.

This completes the steps, which must be taken to successfully submit a non-adjudicatory (general) document to the NRC.

# 6. Reviewing Submitted Adjudicatory Documents via E-mail Notification

Each time a submittal is made to the NRC from the "Electronic Submittals" webpage, individuals designated on the service list associated with the particular docket in which the filing is being made will receive an e-mail message informing them of the submittal and allowing them to view the files:

| A link to the<br>submitted<br>document(s) will be<br>provided within the e-<br>mail notification,<br>allowing participants<br>to review and/or<br>retrieve the<br>document(s). | Subject: EIE document available: NRC Staff Hearing File Update 10<br>Sent: Thursday, February 07, 2008 4/47PM<br>From: hearingdocket@rrc.gov/<br>Sent from the Internet (Cetails)<br>MESSAGE FROM THE OFFICE OF THE SECRETARY, NUCLEAR REGULATORY COMMISSION<br>Re: NRC Hearing Docket Vogtle 52-011-ESP<br>The Office of the Secretary has received a document entitled<br>NRC Staff Hearing File Update 10°<br>that was submitted by Brett Michael Patrick Klukan who is affiliated with NRC Staff.                                                                                                    |
|----------------------------------------------------------------------------------------------------|----------------------------------------------------------------------------------------------------|
| The link to the<br>submitted<br>document(s) will<br>remain active for 14<br>days.                                                                                              | Lis intended for inclusion in the referenced docket. It was submitted through the NRC's Electronic<br>Information Exchange (EIE) system and arrived on 02/07/2008 16:46:46.<br>The tag(s) associated with this submission comprise 127 KB<br>As a hearing participant you are entitled to view and/or retrieve this document by visiting the following web<br>link:<br>https://eie.nrc.gov/cgi-bin/eieone.exe?f=retrieve&docid=508                                                                                                    |
| After the 14 days, the<br>document will be<br>viewable via the<br>NRC's Electronic<br>Hearing Docket<br>(EHD) web sites.<br>The web links to<br>these sites are:               | system. Not later than 3 days from the date of this message the document will also be available through NRC's Electronic Hearing Docket (EHD) web sites, under the above referenced Hearing Docket. The web links for these site are:<br>For non-protective order file (POF)documents related to the High Level Waste Hearing:<br>http://hlwehd.nrc.gow/public_hlw-ehd<br>For non-POF documents related to Reactors, Materials and other hearings:<br>http://ehd.nrc.gow/ehd_proceeding<br>For POF documents associated with any hearing, please utilize the web address provided by the Office of the Secretary to those authorized to access POF materials in that proceeding.<br>Receipt of this message constitutes completion of service of this filing. |

- For publicly available, non-POF documents related to the High Level Waste Hearing: <u>http://hlwehd.nrc.gov/public\_hlw-ehd</u>
- For publicly available, non-POF documents related to Reactors, Materials and other hearings: <u>http://ehd.nrc.gov/ehd\_proceeding</u>.

```
Note: Although the title or other header information regarding a POF document will not be available in the publicly-available EHD, generally a publicly available letter or other submission noting the filing of such a non-public document will be included in the EHD. Additionally, participants authorized to access such non-public POF materials will be able to reach those submissions through the following separate POF portions of the EHD web site that are accessible only by those with a digital ID certificate and presiding officer authorization.
```

- High-Level Waste Hearing: <u>http://hlwehd.nrc.gov/public\_hlw-ehd</u>
- Reactors, Materials, and Other Hearings: [Need Cite]

# 7. Reviewing Documents in the Electronic Hearing Docket (EHD)

To review submitted documents via EHD, navigate to the applicable web site:

• For non-POF documents related to Reactors, Materials and other hearings: <u>http://ehd.nrc.gov/ehd\_proceeding</u>.

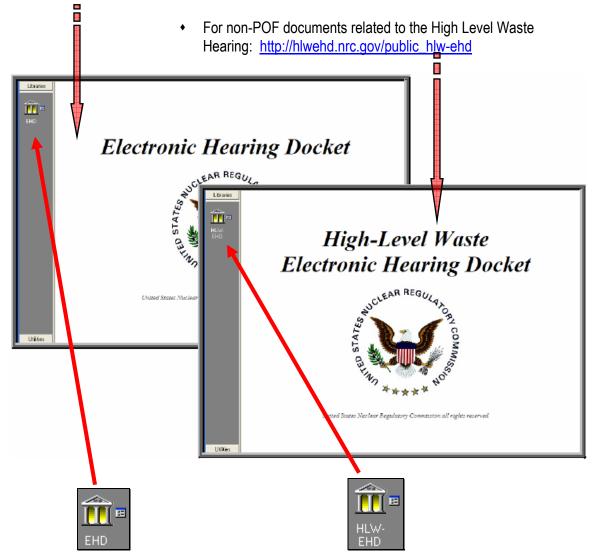

To enter the site, click on the applicable icon.

| 🚈 Logon to EHD         | 🚊 🎔 😗 | **** 🔲 🗖 🔀      | J           |           |                |
|------------------------|-------|-----------------|-------------|-----------|----------------|
| ዺ енр                  |       | ОК              |             |           |                |
| User name:<br> Guest   | - 11  | Cancel          |             |           |                |
|                        |       | 📥 Logon to HLW- | EHD 🖻       | s ♥ 1%*®* |                |
|                        |       | ዺ ным           | -EHD        | L         | ок             |
| To enter, click on the |       | User<br> Gue    | name:<br>st |           | Cancel<br>Help |

|                                                      | ILWEHD<br>ILWEHD<br>ILWEHD<br>ILWEHD                                                                                                    |   |
|------------------------------------------------------|----------------------------------------------------------------------------------------------------|---|
| Click on the <b>Sear</b>                             | ch ( ) button.                                                                                                    | • |
| Populate the<br>applicable<br>search<br>information. | Image: Simple Searching     Tale   Bit   Document Date   is after   1/1/2008   9:29:12 AM   Document Date   is after   1/1/2008   9:29:12 AM   Document Date   is after   1/1/2008   9:29:12 AM   Document Date   is after   1/1/2008   9:29:12 AM   Document Date   is after   1/1/2008   9:29:12 AM   Image: Case/Reference Number   is a   Docket Number   is a   0     Words ary order     Image: Date     Image: Date     Image: Date     Image: Date     Image: Date     Image: Date     Image: Date     Image: Date     Image: Date     Image: Date     Image: Date     Image: Date     Image: Date     Image: Date        Image: Date     Image: Date           Image: Date |   |
| Then select the S                                    | earch Now ()) button.                                                                                                    |   |

|     | x <sup>-</sup> <sup>-</sup> <sup>-</sup> - <sup>-</sup> - <sup>-</sup> ⊂ ∫***Simple Se                                                                                                    | earch*** 💌                                                                                                    | ▶▶≇                                                                                                    |       |
|-----|----------------------------------------------------------------------------------------------------|----------------------------------------------------------------------------------------------------|----------------------------------------------------------------------------------------------------|-------|
| EHD | Title                                                                                                    | like                                                                                                    |                                                                                                    |       |
|     | Document Date                                                                                                    | is after                                                                                                    | ,<br>1 / 1 /2008 9:29:12 AM                                                                                                    | -     |
|     | Document Date                                                                                                    | is before                                                                                                    |                                                                                                    |       |
|     | Case/Reference Number                                                                                                    | like                                                                                                    |                                                                                                    |       |
|     | Docket Number                                                                                                    |                                                                                                    | 05200011                                                                                                    | -     |
|     | Words any order                                                                                                    | IIKO                                                                                                    | n                                                                                                    | -     |
|     |                                                                                                    |                                                                                                    | 1×                                                                                                    |       |
|     |                                                                                                    |                                                                                                    | Maximum Results                                                                                                    | 100 🕂 |
|     |                                                                                                    |                                                                                                    |                                                                                                    |       |
|     | Name                                                                                                    |                                                                                                    |                                                                                                    | _     |
|     | C 🛯 🍌 2008/02/07-NRC Staff                                                                                                    |                                                                                                    | le Update 10 regarding Early Site Permit for Vogtle ESP Site.                                                                                                    |       |
|     | ○ @<br>2008/02/07-NRC Staff ○ @<br>2008/02/06-NRC Staff                                                                                                    | f Comments                                                                                                    | on Revised General Schedule.                                                                                                    |       |
|     | C @ A 2008/02/07-NRC Staff<br>C @ A 2008/02/06-NRC Staff<br>C @ A 2008/02/05-Notice of J                                                                                                    | f Comments<br>Appearance                                                                                             | on Revised General Schedule.<br>e for Patrick A. Moulding.                                                                                                    |       |
|     | C                                                                                                    | f Comments<br>Appearance<br>dum and Ori                                                                              | on Revised General Schedule.<br>e for Patrick A. Moulding.<br>der (Revised General Schedule).                                                                                                    |       |
|     | C                                                                                                    | f Comments<br>Appearance<br>dum and Ore<br>Withdrawal                                                                | on Revised General Schedule.<br>e for Patrick A. Moulding.<br>der (Revised General Schedule).<br>of Appearance of Jonathan M. Rund.                                                                                                    |       |
|     | C 9 条 2008/02/07-NRC Staff<br>C 9 条 2008/02/06-NRC Staff<br>C 9 条 2008/02/05-Notice of /<br>C 9 条 2008/02/01-Memorand<br>C 9 条 2008/01/30-Notice of /<br>C 9 条 2008/01/25 Vogtle ES                                                                                                    | f Comments<br>Appearance<br>dum and Orr<br>Withdrawal<br>iP e-mail - Vo                                              | on Revised General Schedule.<br>e for Patrick A. Moulding.<br>der (Revised General Schedule).<br>of Appearance of Jonathan M. Rund.<br>ogtle Surface Water Permit                                                                                                    |       |
|     | <ul> <li>● た 2008/02/07-NRC Staff</li> <li>● た 2008/02/05-NRC Staff</li> <li>● た 2008/02/05-Notice of</li> <li>● た 2008/02/05-Notice of</li> <li>● た 2008/02/01-Memorand</li> <li>● た 2008/01/30-Notice of</li> <li>● た 2008/01/30-Notice of</li> <li>● た 2008/01/30-Notice of</li> <li>● た 2008/01/30-Notice of</li> </ul> | f Comments<br>Appearance<br>dum and Ore<br>Withdrawal<br>Withdrawal<br>Pe-mail - Ve<br>Assessment                    | on Revised General Schedule.<br>e for Patrick A. Moulding.<br>der (Revised General Schedule).<br>of Appearance of Jonathan M. Rund.                                                                                                    |       |
|     | •              Å                                                                                                    | f Comments<br>Appearance<br>dum and Ori<br>Withdrawal<br>P e-mail - Vi<br>Assessment<br>ssessment L                  | on Revised General Schedule.<br>s for Patrick A. Moulding.<br>der (Revised General Schedule).<br>of Appearance of Jonathan M. Rund.<br>ogtle Surface Water Permit<br>for the Shortnose Sturgeon, National Marine Fisheries Service, Vogtle Electric ESP (Sutherland Letter).                                                                                                   |       |
|     | •              Å                                                                                                    | f Comments<br>Appearance<br>dum and Orr<br>Withdrawal<br>SP e-mail - Vi<br>Assessment<br>ssessment L<br>for Threater | on Revised General Schedule.<br>s for Patrick A. Moulding.<br>der (Revised General Schedule).<br>of Appearance of Jonathan M. Rund.<br>ogtle Surface Water Permit<br>for the Shortnose Sturgeon, National Marine Fisheries Service, Vogtle Electric ESP (Sutherland Letter).<br>J.S. Fish and Wildlife Species Vogtle Electric Generating Plant Early Site Permit Application. | ×     |

The search results will be displayed in the lower half of the screen.

2008/02/07-NBC Staff Hearing File Undate 10 regarding Farly Site Permit for Vogtle ESP Site.
 2008/02/06-NRC Staff Comments on Revised General Schedule.
 2008/02/06-NRC Staff Comments on Revised General Schedule.
 2008/02/01-Memorandum and Order (Rivised General Schedule).
 2008/01/30-Notice of Withdrawal of Appearance of Jonathan M. Rund.
 2008/01/25 Vogtle ESP e-mail - Vogtle Surface Water Permit
 Enclosure - Biological Assessment for the Shortnost Sturgeon, National Marine Fisheries Service, Vogtle Electric ESP (Sutherland Letter).

To view a document, simply click on the document link.

#### 1. Introduction

This document provides a brief overview of the process for successfully submitting documents electronically to the NRC via Electronic Information Exchange (EIE), which is available on the NRC's "Electronic Submittals" Web page (by means of the "Adjudicatory Documents" link or the "General Submissions" link found under the "Submit Documents" section).

#### 2. Participating in the NRC Hearing Process (For Adjudicatory Hearings Only)

The process for participating in an NRC adjudicatory hearing generally begins with individuals or entities reviewing a Federal Register notice announcing the opportunity to petition to be involved as a party or interested governmental entity in a particular hearing regarding an NRC licensing or enforcement proceeding. Specific instructions will be provided within the Federal Register announcement on how to participate in the hearing. This includes instructions on how to obtain the digital certificate and forms viewer necessary to access the NRC EIE website so as to be able to submit a hearing petition and other filings in the proceeding electronically. Filing adjudicatory submissions via EIE is required unless a waiver is timely sought and granted.

To review the Federal Register hearing opportunity notices for current major NRC licensing and enforcement proceedings, navigate to <u>http://www.nrc.gov/about-nrc/regulatory/adjudicatory/hearing-license-applications.html</u>.

#### 3. Preparing Documents for Submission

As the NRC's guidance document for electronic submissions indicates, electronic documents should be submitted to the agency in Portable Document Format (PDF). The document "Guidance for Electronic Submissions to the NRC," which provides additional instructions on PDF settings and PDF document generation, can be found on the NRC's "Electronic Submittals" Web page (<u>http://www.nrc.gov/site-help/e-submittals.html</u>) under the "Submittal Instructions" and "Reference Materials for Electronic Submissions" links.

The instructional information provided on this website is available in PDF document form and in video clips to assist users in preparing PDF documents in compliance with NRC guidelines.

Additionally, there are pre-configured PDF-Distiller profiles for Adobe 5/6/7/8 available on the "Reference Materials for Electronic Submissions" Web page: <u>http://www.nrc.gov/site-help/electronic-sub-ref-mat.html</u>.

## 4. Submitting Documents to the NRC

After successfully converting the document(s) to PDF using the NRC approved settings (as discussed in <u>Section 3</u>), to begin the submittal process, navigate to the "Electronic Submittals" page, <u>http://www.nrc.gov/site-help/e-submittals.html</u>.

Under the "Submit Documents" heading are links that allow for the submission of either Adjudicatory or Non-Adjudicatory documents:

- To submit documents related to High-Level Waste, Reactors, Materials and other hearings, click on the Adjudicatory Documents link, then fill out the screens displayed, attaching all applicable documents to be submitted to the NRC.
- To submit Non-Adjudicatory Documents click on the General Submissions link, then fill out the screen displayed, attaching all applicable documents to be submitted to the NRC.

## 5. Reviewing Submitted Adjudicatory Documents via E-mail Notification

Each time a submittal is made to the NRC from the "Electronic Submittals" webpage, in addition to an e-mail being sent to the submitter acknowledging receipt of the submission, individuals whose e-mail addresses previously have been included on the service list associated with the case in which the filing is made will receive an e-mail message that informs them of the submittal and allows them to view the files.

A link to the submitted document(s) will be provided within the service e-mail notification that allows participants to review and/or retrieve the document(s). The link will remain active for 14 days, after which the document(s) can be viewed via the NRC's Electronic Hearing Docket (EHD) web sites (see <u>Section 6</u>).

#### 6. Reviewing Documents in the Electronic Hearing Docket (EHD)

To review submitted adjudicatory documents via EHD, navigate to the applicable web site:

- For publicly available documents related to High-Level Waste, Reactors, Materials and other hearings: <u>http://ehd.nrc.gov/ehd\_proceeding</u>.
- For documents that are not publicly available because they were submitted pursuant to a
  protective order or in camera, parties authorized to have access to such filings can view them
  at:
  - o High-Level Waste Hearing: <u>http://hlwehd.nrc.gov/public\_hlw-ehd</u>
  - o Reactors, Materials, and Other Hearings: [Need Cite]